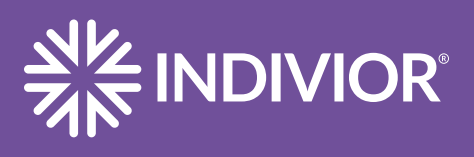

## SUBSTANCE ABUSE AND MENTAL HEALTH SERVICES ADMINISTRATION (SAMHSA)

# Behavioral Health Treatment Services Locator

## **Find a Facility That Provides Substance Use Treatment**

Locating an appropriate provider for the treatment of substance use disorder can be challenging. SAMHSA offers a confidential and anonymous source of information for persons seeking treatment facilities for substance use/ addiction and/or mental health problems. See inside for information on how to use SAMHSA's Treatment Services Locator to find facilities that can provide mental health treatment according to individual specifications.

The Behavioral Health Treatment Services Locator is a third party website that is managed and owned by Substance Abuse and Mental Health Services Administration (SAMHSA). Any information provided by Indivior Inc. and INSUPPORT® regarding this resource is for your convenience and general informational purposes only. Indivior Inc. does not own, manage, operate, endorse, or have any responsibility for or control over any third party websites or the contents contained within, or in any way review, verify, or confirm the contents contained in any such third party websites. Indivior Inc. makes no representation or warranty of any kind whatsoever, including but not limited to, whether third party websites or their contents may in any way be accurate, correct, complete or up-to-date, or that their data protection or data security standards are adequate. You are solely responsible for any and all interactions with any third party websites and the content they provide.

**STEP 1** Go to:<https://findtreatment.samhsa.gov/>

### **STEP 2**

Enter an address, city, or zip code for the area to search and click the "Search facilities" button.

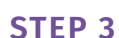

On the search results screen, check the box next to "Mental Health (MH)" in the "Find Facility" section in the top right corner. This will narrow the facility search results to those that provide mental health treatment, specifically.

### **STEP 4**

A "Facility Services Selection" box will appear with the default filters displayed. Click "Search More Services" to see additional filter options.

### **STEP 5**

Scroll down the list of filter options to select additional criteria to further customize the facility search results. Possible filter options include, but are not limited to:

- type(s) of insurance accepted at the facility under "Payment/Insurance/Funding Accepted"
- facility type

The selected filter criteria is automatically applied to the search results and displayed under "Services Selected"

### **STEP 6**

Once the desired filter options have been selected, click the black "X" to exit out of the "Facility Services Selection" box. The list of treatment facilities that meet the filter criteria is provided to the right of the map.

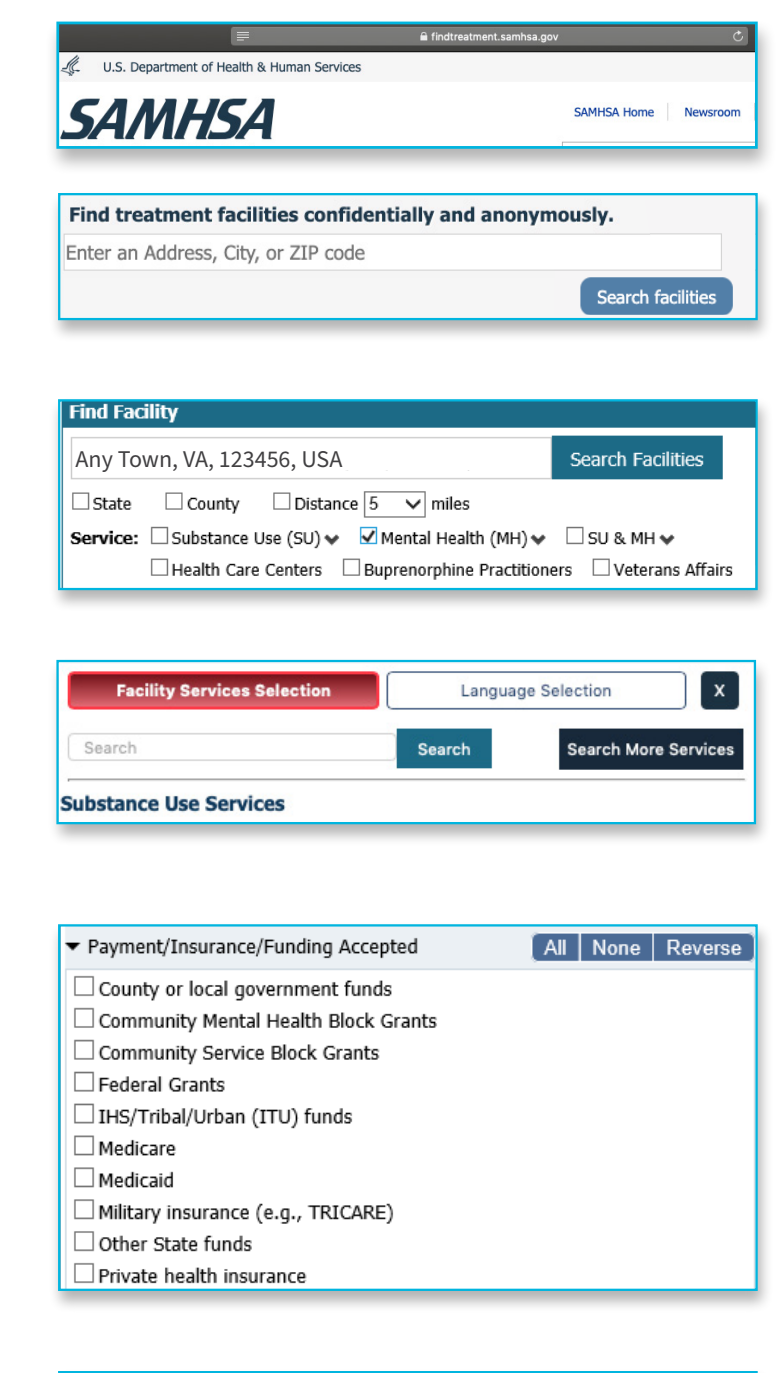

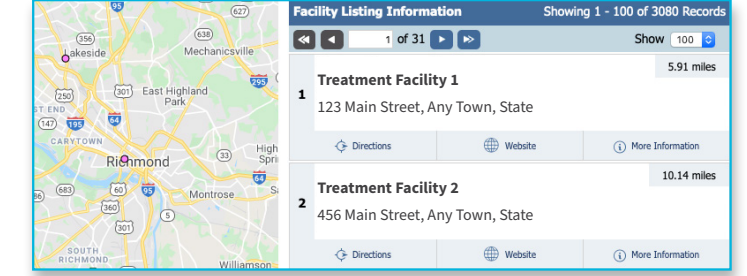

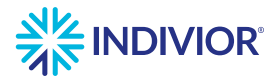

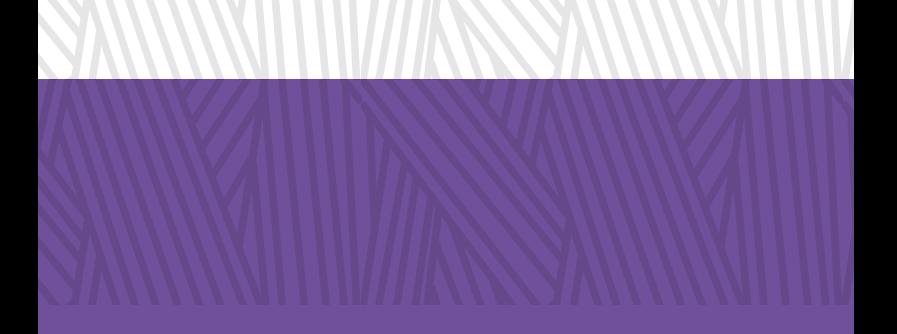

## For more information on using this resource, you may call INSUPPORT at **844-INSPPRT** (844-467-7778).

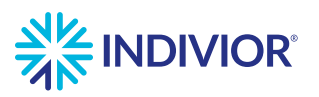

NP-NBD-US-00477 EXPIRY August 2022 INSUPPORT is a registered trademark of Indivior UK Limited. © Indivior PLC | INDIVIOR is a registered trademark of Indivior UK Limited | All rights reserved.